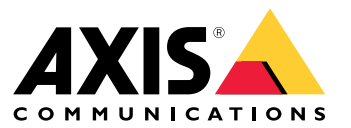

Manual del usuario

# Índice

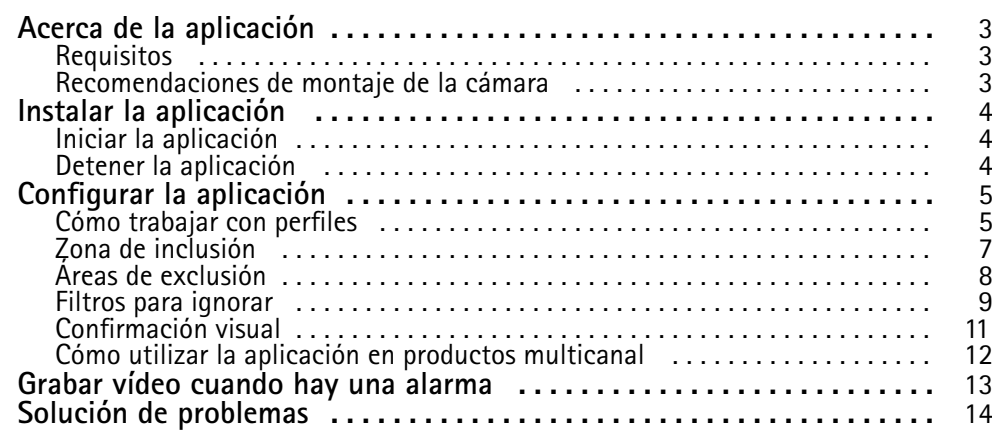

## <span id="page-2-0"></span>Acerca de la aplicación

## Acerca de la aplicación

AXIS Video Motion Detection supervisa un área de interés y envía una alarma si personas, vehículos <sup>u</sup> otros objetos se mueven en el área. La alarma la pueden utilizar dispositivos de vídeo en red Axis, así como software de terceros, para, por ejemplo, grabar vídeo y alertar al personal de seguridad.

Utilice áreas de inclusión y de exclusión para definir las partes de la escena donde deban detectarse los objetos en movimiento.

Para reducir las falsas alarmas, utilice filtros para ignorar objetos como el balanceo de la vegetación, los animales pequeños y los haces de luz de los coches que circulan.

### **Requisitos**

La aplicación puede instalarse en dispositivos de vídeo de red de Axis compatibles con la plataforma de aplicaciones para cámaras AXIS. Encontrará una lista completa de versiones de firmware <sup>y</sup> dispositivos compatibles en *[axis.com/applications](https://www.axis.com/applications)*

La aplicación es un software de licencia gratuita.

Los navegadores recomendados son:

- Chrome<sup>IM</sup>
- Firefox $^*$

### **Recomendaciones de montaje de la cámara**

Antes de empezar <sup>a</sup> usar la aplicación, tenga en cuenta las siguientes recomendaciones:

- La precisión de la detección puede verse afectada por condiciones climatológicas como lluvias fuertes <sup>o</sup> nieve.
- • Asegúrese de que las condiciones de iluminación se encuentren dentro de las especificaciones del producto. Si es necesario, utilice iluminación adicional.
- Asegúrese de que la cámara no esté sujeta <sup>a</sup> vibraciones excesivas. Las vibraciones pueden activar falsas alarmas.
- • Cada vez que una posición PTZ predefinida cambia, la aplicación debe volver <sup>a</sup> calibrar. Recomendamos esperar al menos 10 segundos antes de cambiar las posiciones predefinidas en una ronda de vigilancia.
- • Cada vez que cambian los filtros, la aplicación vuelve <sup>a</sup> calibrar. Por esta razón, los objetos detectados antes del cambio de filtro necesitan un tiempo para volver <sup>a</sup> ser detectados por la aplicación.
- Los objetos pequeños y distantes podrían no detectarse.
- • Los objetos que se aproximan <sup>a</sup> la cámara en línea recta necesitan recorrer una distancia más larga antes de que ser detectados, en comparación con otros objetos.

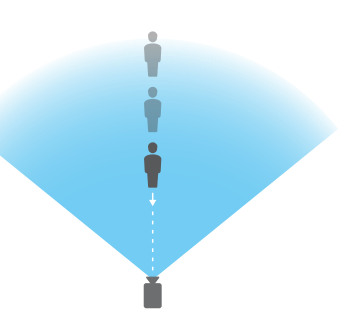

## <span id="page-3-0"></span>Instalar la aplicación

## Instalar la aplicación

### Nota

Para instalar las aplicaciones en el producto, debe tener derechos de administrador.

- 1. Para descargar la aplicación, vaya <sup>a</sup> *[axis.com/applications](http://www.axis.com/applications)*.
- 2. Inicie sesión en la página web de la cámara.
- 3. Vaya <sup>a</sup> **Settings <sup>&</sup>gt; Apps (Ajustes <sup>&</sup>gt; Aplicaciones)** <sup>y</sup> haga clic en **Add (Añadir)**.
- 4. Cargue el archivo de la aplicación (.eap) en la cámara.

### **Iniciar la aplicación**

- 1. Inicie sesión en la página web del producto <sup>y</sup> vaya <sup>a</sup> **Settings <sup>&</sup>gt; Apps (Configuración <sup>&</sup>gt; Aplicaciones)**.
- 2. Seleccione la aplicación.
- 3. Active la aplicación con el botón de encender.

### **Detener la aplicación**

- 1. Inicie sesión en la página web del producto <sup>y</sup> vaya <sup>a</sup> **Settings <sup>&</sup>gt; Apps (Configuración <sup>&</sup>gt; Aplicaciones)**.
- 2. Seleccione la aplicación.
- 3. Desactive la aplicación mediante el botón de activación.

## <span id="page-4-0"></span>Configurar la aplicación

## Configurar la aplicación

Se trata de una visión general sobre cómo configurar la aplicación.

- 1. Inicie sesión como administrador en la interfaz del dispositivo y vaya <sup>a</sup> **Settings <sup>&</sup>gt; Apps <sup>&</sup>gt; AXIS Video Motion Detection (Ajustes >Aplicaciones <sup>&</sup>gt; AXIS Video Motion Detection)**.
- 2. Seleccione la aplicación <sup>y</sup> haga clic en **Open (Abrir)**.
- 3. Utilice **áreas de inclusión** y de **exclusión** para definir las partes de la escena donde deban detectarse los objetos en movimiento.
- 4. Utilice la **confirmación visual** para asegurarse de que se realiza la detección de todos los objetos deseados.
- 5. Active una alarma con la función para **probar la alarma**.
- 6. Si la aplicación activa demasiadas alarmas no deseadas, utilice uno <sup>o</sup> varios **filtros para ignorar**.

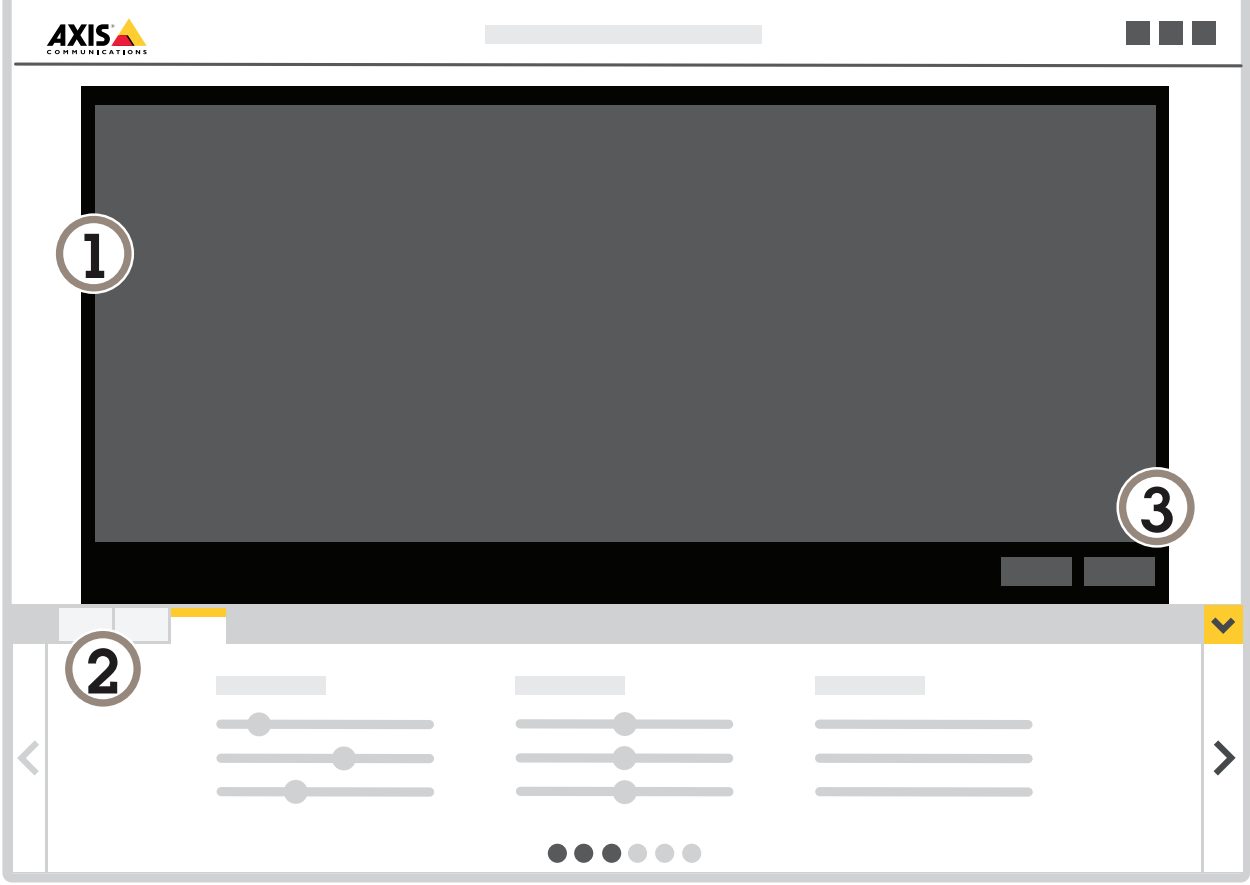

- *1 Visualización en directo*
- *2 Ajustes de perfil*
- *3 Prueba de alarma y confirmación visual*

## Configurar la aplicación

### **Cómo trabajar con perfiles**

Cada perfil activa sus propias alarmas y tiene sus propios ajustes, lo que permite crear eventos con diferentes acciones en la cámara y software de terceros. Por ejemplo, para utilizar una configuración durante el día y otra durante la noche, cree dos perfiles con diferentes configuraciones. A continuación, cree una regla de acción para cada perfil y utilice programaciones de día y noche como condiciones adicionales.

**Cuándo utilizar múltiples perfiles:**

- para establecer diferentes configuraciones para día y noche
- •para utilizar múltiples áreas de inclusión
- •para establecer diferentes configuraciones para diferentes posiciones PTZ predefinidas
- para establecer configuraciones diferentes para distintas áreas de la escena, por ejemplo, un área cerca de la cámara y otra más alejada de la cámara <sup>a</sup> fin de compensar los diferentes tamaños de objeto en función del área de la escena donde aparezcan

### **Cómo crear un perfil**

- 1. Vaya <sup>a</sup> la página web de la aplicación y haga clic en
- $\alpha$ 2. Para cambiar el nombre del perfil, vaya <sup>a</sup> **Propiedades de perfil** y haga clic en
- 3. Escriba el nombre en el campo de texto y haga clic en **Hecho**.

### **Cómo eliminar un perfil**

### Nota

Si elimina un perfil que es utilizado por una regla de acción <sup>o</sup> por un software de terceros, recuerde eliminar <sup>o</sup> modificar la regla de acción <sup>o</sup> el software de terceros.

Haga clic en la cruz en la pestaña del perfil <sup>o</sup> realice las siguientes acciones:

- 1. Seleccione la pestaña del perfil.
- 

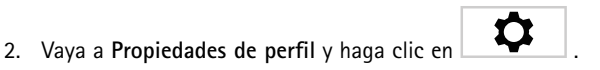

3. Haga clic en **WE** y confirme haciendo clic en Hecho.

### **Cómo conectar un perfil <sup>a</sup> una posición PTZ predefinida**

### Nota

Cada vez que la posición predefinida cambia, la aplicación debe volver <sup>a</sup> calibrar.

Para restringir la detección <sup>a</sup> una posición predefinida específica puede conectar el perfil <sup>a</sup> una posición predefinida.

## <span id="page-6-0"></span>Configurar la aplicación

÷ 1. Vaya a la página web de la aplicación y seleccione un perfil ya existente, o haga clic en **para crear uno nuevo.** 

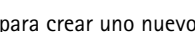

 $\langle \bullet \rangle$ 

- 2. Active **Posición predefinida conectada** mediante el botón de selección.
- 3. Seleccione una posición predefinida en la lista desplegable.

Para detectar movimiento en todas las posiciones predefinidas, seleccione **Todas las posiciones predefinidas**.

## **Zona de inclusión**

La zona de inclusión es una zona en la que los objetos en movimiento activan alarmas. Los objetos pueden activar alarmas incluso si únicamente parte de ellos se encuentra dentro del área de inclusión. La aplicación ignora los objetos en movimiento situados fuera del área de inclusión.

El área de inclusión predeterminada es un rectángulo que cubre toda la imagen.

Utilice el ratón para cambiar la forma y el tamaño del área, de manera que abarque únicamente la parte de la imagen donde deban detectarse los objetos en movimiento. El rectángulo predeterminado puede convertirse en un polígono de hasta 10 esquinas.

- Para agregar una nueva esquina, haga clic en el borde de la zona de inclusión. Arrastre la esquina hasta la posición deseada.
- Para mover una esquina, haga clic y arrastre la esquina hasta la nueva posición.
- •Para eliminar una esquina, haga clic con el botón derecho en la esquina.
- Para mover toda el área de inclusión, coloque el puntero del ratón dentro del área. Cuando el puntero cambie de forma, arrastre el área hasta la nueva posición.
- Para seleccionar el área de inclusión, haga clic en el interior del área de exclusión <sup>o</sup> haga clic en .
- Para restablecer el tamaño predeterminado de un área de inclusión, haga clic en  $\Box$   $\Box$ .

### **Recomendación**

Si cerca de la zona de inclusión se encuentran una acera <sup>o</sup> carretera transitadas, delinee la zona de inclusión de manera que los objetos situados fuera de ella no se detecten accidentalmente. Por lo tanto, no debe delimitar la zona de inclusión demasiado cerca de la acera o la carretera transitadas.

## <span id="page-7-0"></span>Configurar la aplicación

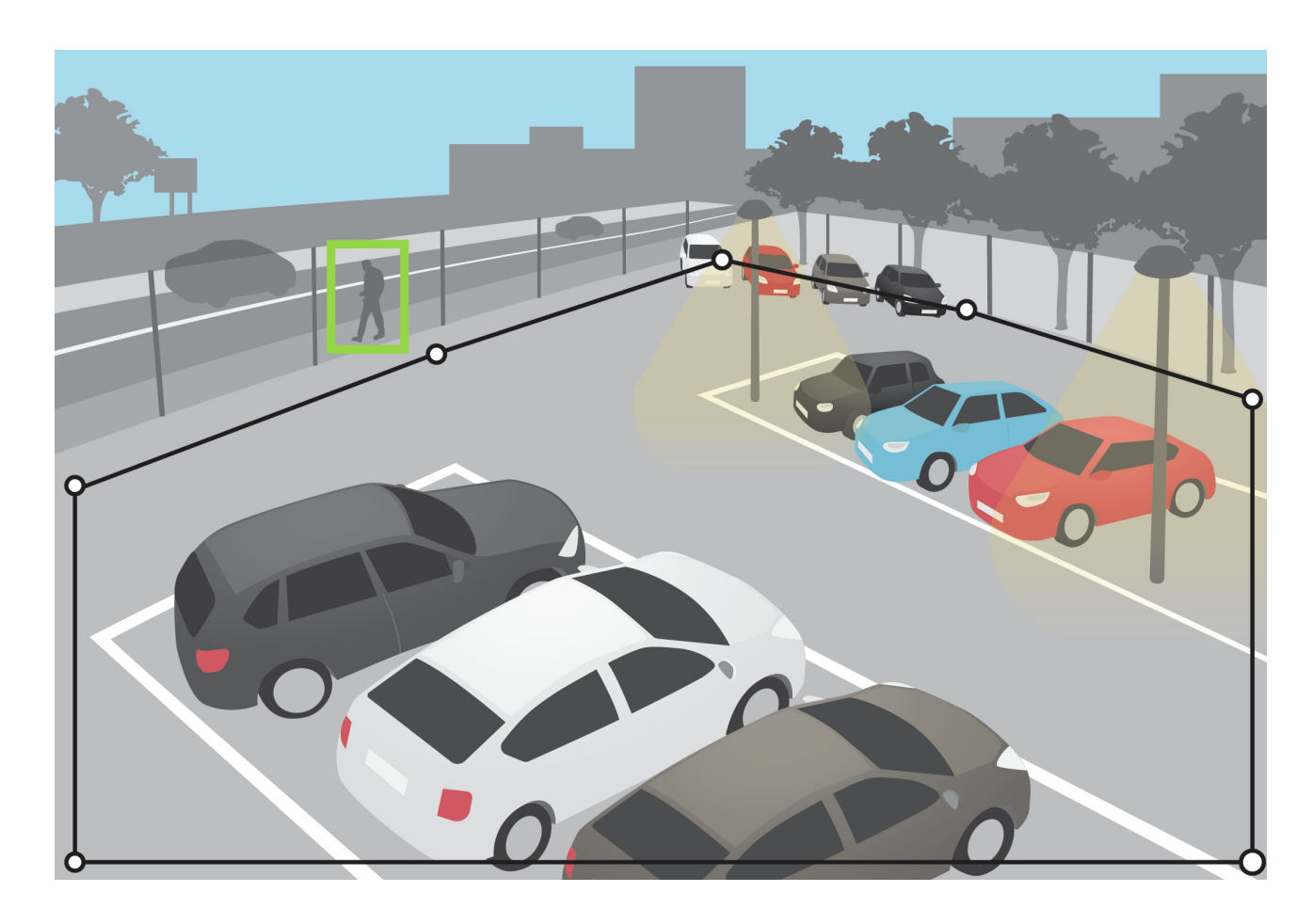

## **Áreas de exclusión**

Un área de exclusión es un área en la que los objetos en movimiento no activan alarmas. Utilice las áreas de exclusión si hay zonas dentro del área de inclusión que activan un exceso de alarmas no deseadas. Puede crear hasta 3 áreas de exclusión.

Utilice el ratón para desplazar, modificar la forma y cambiar el tamaño del área de manera que cubra la parte deseada de la imagen. El rectángulo predeterminado puede convertirse en un polígono de hasta 10 esquinas.

- Para añadir una nueva esquina, haga clic en el borde del área de exclusión. Arrastre la esquina hasta la posición deseada.
- Para mover una esquina, haga clic y arrastre la esquina hasta la nueva posición.
- •Para eliminar una esquina, haga clic con el botón derecho en la esquina.
- •Para mover toda el área de inclusión, coloque el puntero dentro del área. Haga clic y arrastre el área <sup>a</sup> la nueva posición.
- Para añadir un área de exclusión, haga clic en
- Para seleccionar un área de exclusión, haga clic en el área de exclusión <sup>o</sup> en

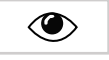

# <span id="page-8-0"></span>Configurar la aplicación

•Para eliminar un área de exclusión, haga clic en

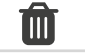

#### **Recomendación**

Coloque las áreas de exclusión dentro del área de inclusión. Utilice áreas de exclusión para, por ejemplo, cubrir los árboles <sup>o</sup> la vegetación cuyo movimiento activa falsas alarmas.

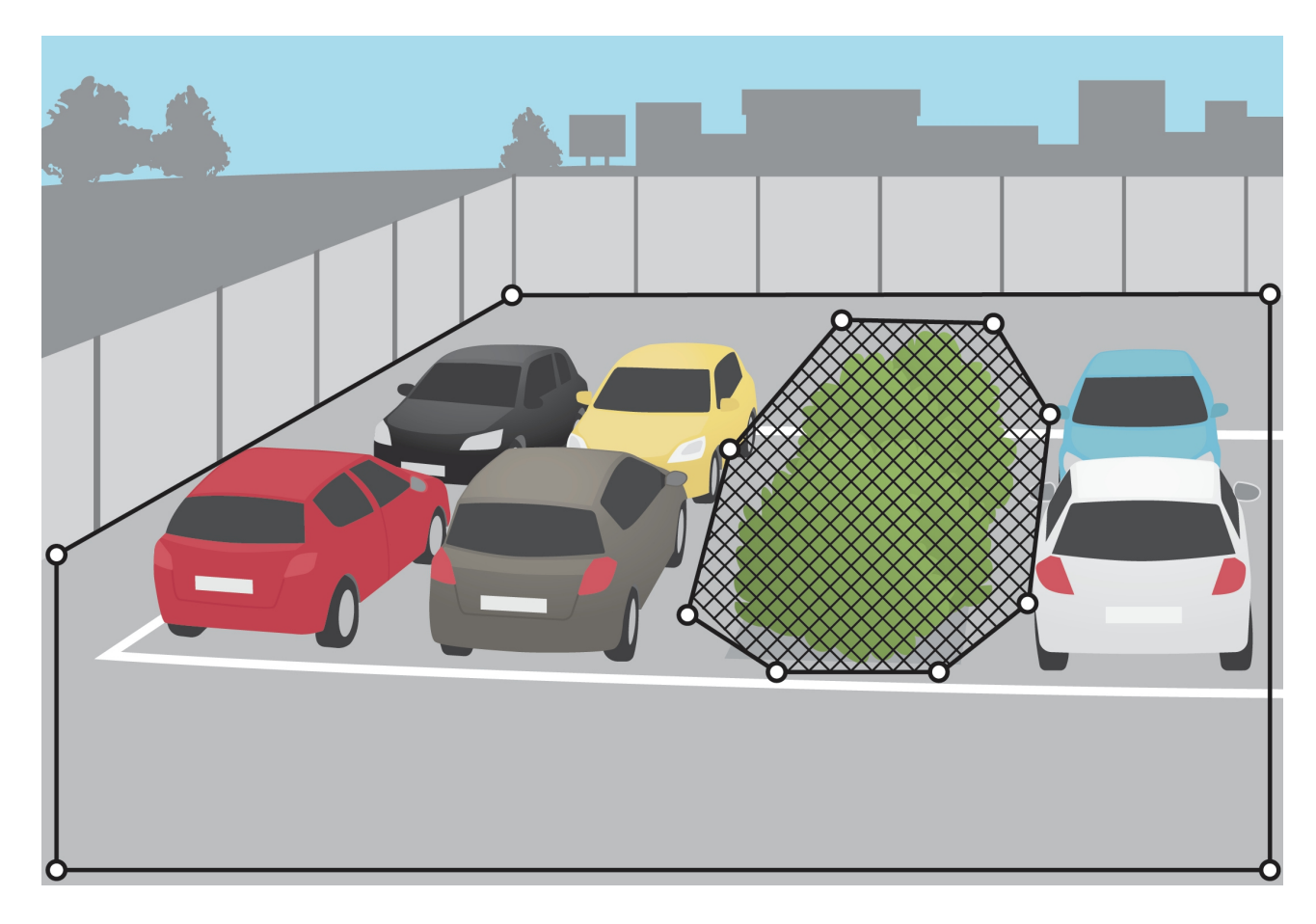

## **Filtros para ignorar**

Si la aplicación activa demasiadas alarmas no deseadas, modifique en primer lugar las áreas de inclusión y exclusión. Si se siguen activando demasiadas alarmas, utilice uno <sup>o</sup> varios filtros para ignorar:

**Objetos que permanecen poco en la escena -** Utilice esta opción para ignorar objetos que solo aparecen en la imagen durante un breve período de tiempo.

**Objetos pequeños -** Utilice esta opción para ignorar los objetos pequeños.

**Objetos con balanceo -** Utilice esta opción para ignorar los objetos que solo recorren una corta distancia.

#### **Recomendaciones sobre filtros**

• Los filtros para ignorar se aplican <sup>a</sup> todos los objetos en movimiento detectados por la aplicación y deben configurarse cuidadosamente <sup>a</sup> fin de asegurarse de que no se ignorará ningún objeto importante.

## Configurar la aplicación

- Utilice el menor número posible de filtros para ignorar.
- • Configure un único filtro para ignorar cada vez y utilice la confirmación visual para verificar la configuración antes de activar otro filtro.
- •Cambie la configuración del filtro gradualmente hasta lograr el resultado deseado.

### **El filtro de objetos que permanecen poco en la escena**

Utilice el filtro de objetos que permanecen poco en la escena para evitar alarmas debidas <sup>a</sup> objetos que solo aparecen durante un breve periodo de tiempo, como los haces de luz de un coche que pasa <sup>o</sup> las sombras que se desplazan rápidamente.

Cuando ha activado el filtro de objetos pasajeros y la aplicación detecta un objeto en movimiento, este objeto no activará una alarma hasta que haya transcurrido el período de tiempo establecido. Si la alarma se utiliza para iniciar una grabación, configure el momento de activación previa <sup>a</sup> fin de que la grabación también incluya el tiempo durante el cual el objeto se mueve en la escena antes de activar la alarma.

### **Configurar el filtro de objetos que permanecen poco en la escena**

- 1. Vaya a la página web de la aplicación y seleccione un perfil ya existente o haga clic en **para crear uno nuevo.**
- 2. Vaya a Ignore filters > Short-lived objects (Filtros para ignorar > Objetos que permanecen poco en la escena) y

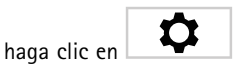

- 3. Active el filtro con el botón de activación.
- 4. Introduzca el número de segundos en el campo. El número de segundos es el tiempo mínimo que debe transcurrir antes de que el objeto active una alarma. Comience con un número pequeño.
- 5. Haga clic en **Hecho**.
- 6. Utilice la confirmación visual para verificar la configuración.
- 7. Si el resultado no es satisfactorio, aumente gradualmente el tiempo del filtro.

### **El filtro para objetos pequeños**

El filtro de objetos pequeños reduce el número de falsas alarmas al omitir los objetos pequeños, como animales pequeños.

Si la imagen tiene una profundidad considerable será necesario calibrar la perspectiva. Durante la calibración, la aplicación compara la altura de los objetos que aparecen en la imagen con la altura real de los objetos físicos correspondientes. La aplicación utiliza la calibración de perspectiva para calcular el tamaño del objeto antes de aplicar el filtro para objetos pequeños.

#### Nota

- El filtro se aplica <sup>a</sup> todos los objetos de la imagen, no solo <sup>a</sup> los objetos en la misma posición del rectángulo de configuración.
- La aplicación ignora los objetos que son más pequeños **que los valores** de altura y de anchura introducidos.

#### **Cómo filtrar objetos pequeños**

#### Nota

- Tenga en cuenta que un objeto alejado de la cámara aparece más pequeño que un objeto cercano <sup>a</sup> la cámara.
- El filtro se aplica <sup>a</sup> todos los objetos de la imagen, no solo <sup>a</sup> los objetos en la misma posición del rectángulo de configuración.
- La aplicación ignora los objetos que son más pequeños **tanto** del valor de anchura como el de altura.

## <span id="page-10-0"></span>Configurar la aplicación

÷ 1. Vaya a la página web de la aplicación y seleccione un perfil ya existente, o haga clic en **para crear uno nuevo.** 

- $\boldsymbol{\alpha}$ 2. Vaya <sup>a</sup> **Filtros para ignorar <sup>&</sup>gt; Objetos pequeños** y haga clic en
- 3. Active el filtro con el botón de activación.
- 4. Cambie el tamaño del objeto realizando una de las acciones siguientes:
	- Utilice el ratón para cambiar el tamaño del rectángulo en la visualización en directo. La aplicación ignora todos los objetos que quepan dentro del rectángulo. Para comparar el tamaño del filtro con el tamaño de objetos reales de la imagen, sitúe el rectángulo en distintos puntos en la visualización en directo.
	- Introduzca la anchura y la altura en los campos.
- 5. Haga clic en **Hecho**.

### **Filtro para objetos con balanceo**

El filtro para objetos con balanceo ignora los objetos que solo se desplazan una distancia corta, por ejemplo, la vegetación <sup>o</sup> las banderas en movimiento y sus sombras. Si los objetos con balaceo son grandes, por ejemplo, grandes estanques <sup>o</sup> árboles de gran tamaño, emplee las áreas de exclusión en lugar del filtro. El filtro se aplica <sup>a</sup> todos los objetos con balanceo detectados y, si el valor es demasiado grande, objetos importantes podrían no activar acciones.

Cuando el filtro para objetos con balanceo está activado y la aplicación detecta un objeto, este no activará una acción hasta que se haya desplazado <sup>a</sup> una distancia mayor que el tamaño del filtro.

#### **Configurar el filtro para objetos con balanceo**

El filtro ignora cualquier objeto en movimiento <sup>a</sup> una distancia más corta que la que va desde el centro hasta el borde de la elipse.

#### Nota

- El filtro se aplica <sup>a</sup> todos los objetos de la imagen, no solo <sup>a</sup> los objetos en la misma posición de la elipse de configuración.
- Es recomendable comenzar con un tamaño de filtro pequeño.
- 1. Vaya a la página web de la aplicación y seleccione un perfil ya existente, o haga clic en **para crear uno nuevo.**
- 2. Vaya <sup>a</sup> **Filtros <sup>&</sup>gt; Objetos con balanceo** y haga clic en

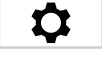

- 3. Active el filtro con el botón de activación.
- 4. Para cambiar el tamaño del filtro en la visualización en directo, utilice el ratón <sup>o</sup> modifique el valor del campo **Distancia**.
- 5. Para comparar el tamaño del filtro con el tamaño de objetos reales de la imagen, sitúe la elipse en distintos puntos en la visualización en directo.
- 6. Haga clic en **Done (Hecho)**.

### **Confirmación visual**

Utilice la confirmación visual para asegurarse de que se realiza la detección de todos los objetos deseados.

## <span id="page-11-0"></span>Configurar la aplicación

La confirmación visual muestra los contornos de todos los objetos en movimiento. Un rectángulo verde indica que la aplicación ha detectado el objeto. Un rectángulo rojo indica que el objeto ha activado una alarma.

### Nota

- La confirmación visual puede producir latencia de vídeo y afectar al rendimiento durante la configuración.
- Si cambia la posición predefinida de PTZ, la aplicación necesita algunos segundos para volver <sup>a</sup> calibrar. Esto causa que se muestre un retraso antes de que la confirmación visual se muestre de nuevo.
- Para mejorar el rendimiento, la confirmación visual se desactiva automáticamente transcurridos 15 minutos.

Para activar la confirmación visual, haga clic en **Confirmación visual**.

### **Cómo utilizar la aplicación en productos multicanal**

En el caso de los productos multicanal, la aplicación puede utilizarse simultáneamente en distintos canales. Cada canal de vídeo tiene sus propios perfiles, con un área de inclusión, áreas de exclusión y filtros para ignorar.

Para obtener un listado completo de productos multicanal compatibles, consulte *www.axis.com*

Nota

- Ejecutar la aplicación simultáneamente en varios canales puede afectar al rendimiento del producto.
- Para utilizar la aplicación en varios canales, debe activarla y configurarla para cada canal.
- Para cambiar entre los canales, selecciónelos en la lista de canales de la vista en directo.
- Para desactivar un canal, elimine todos sus perfiles.

### <span id="page-12-0"></span>Grabar vídeo cuando hay una alarma

## Grabar vídeo cuando hay una alarma

En el ejemplo siguiente se explica cómo configurar el dispositivo de Axis para grabar vídeo en una tarjeta SD cuando la aplicación activa una alarma.

- 1. En la página web del producto, vaya <sup>a</sup> **Settings <sup>&</sup>gt; Apps (Ajustes <sup>&</sup>gt; Aplicaciones)** <sup>y</sup> compruebe que el estado de la aplicación está ejecutándose.
- 2. Para comprobar que la tarjeta SD está instalada, vaya <sup>a</sup> **Settings <sup>&</sup>gt; System <sup>&</sup>gt; Storage (Ajustes <sup>&</sup>gt; Sistema <sup>&</sup>gt; Almacenamiento)**.
- 3. Vaya <sup>a</sup> **Settings <sup>&</sup>gt; System <sup>&</sup>gt; Events (Ajustes <sup>&</sup>gt; Sistema <sup>&</sup>gt; Eventos)** <sup>y</sup> añada una regla.
- 4. Escriba un nombre para la regla.
- 5. En la lista de condiciones, en **Applications (Aplicaciones)**, seleccione el perfil de aplicación. Para activar la misma acción para todos los perfiles, seleccione **Any Profile (Cualquier perfil)**.
- 6. En la lista de acciones, en **Recordings (Grabaciones)**, seleccione **Record video (Grabar vídeo)**.
- 7. Seleccione un perfil de transmisión <sup>o</sup> cree otro.
- 8. En la lista de opciones de almacenamiento, seleccione **SD card (Tarjeta SD)**.

Asegúrese de que la tarjeta SD esté instalada.

9. Vuelva <sup>a</sup> la página web de la aplicación. Para probar la regla, haga clic en **Test alarm (Probar alarma)** en la visualización en directo.

### Nota

Utilice el evento **VMD <sup>3</sup>** si utiliza un software de gestión de vídeo (VMS) que no admita eventos de Video Motion Detection 4. El evento **VMD 3** activa la misma acción para todos los perfiles.

# <span id="page-13-0"></span>Solución de problemas

# Solución de problemas

### **Demasiadas falsas alarmas**

Si la aplicación activa alarmas no deseadas para los objetos fuera del área de inclusión, seleccione la cámara de modo que la visualización en directo abarque solo el área de interés.

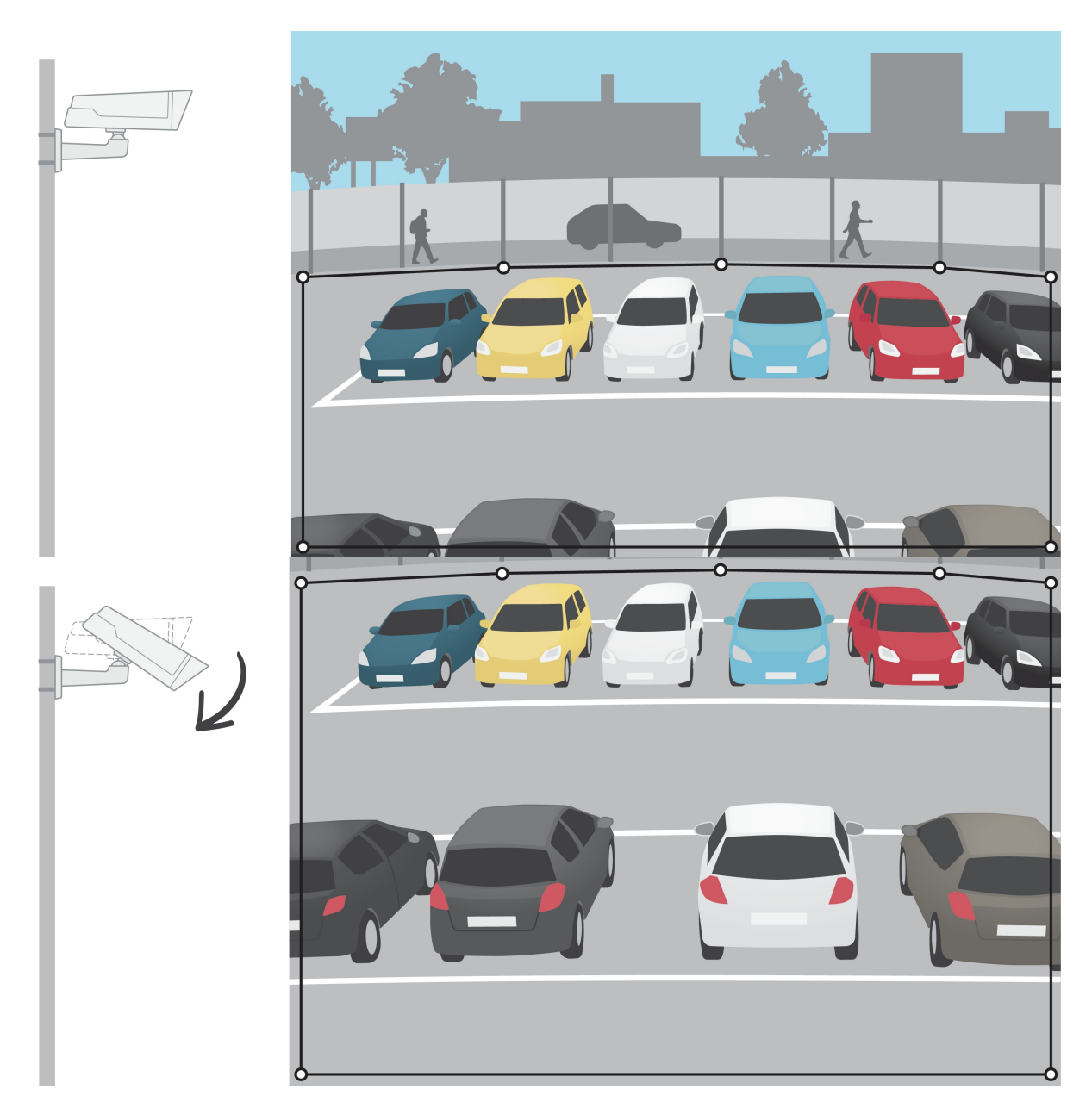

Manual del usuario AXIS Video Motion Detection © Axis Communications AB, 2016 -

Ver . M5.2 Fecha: Octubre 2023 2023 N.º de pieza T1008590 2